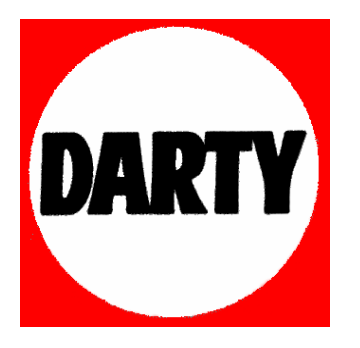

# **MARQUE: INGO**

# **REFERENCE: BKC012L 0,3MP BAKU**

**CODIC: 1278312** 

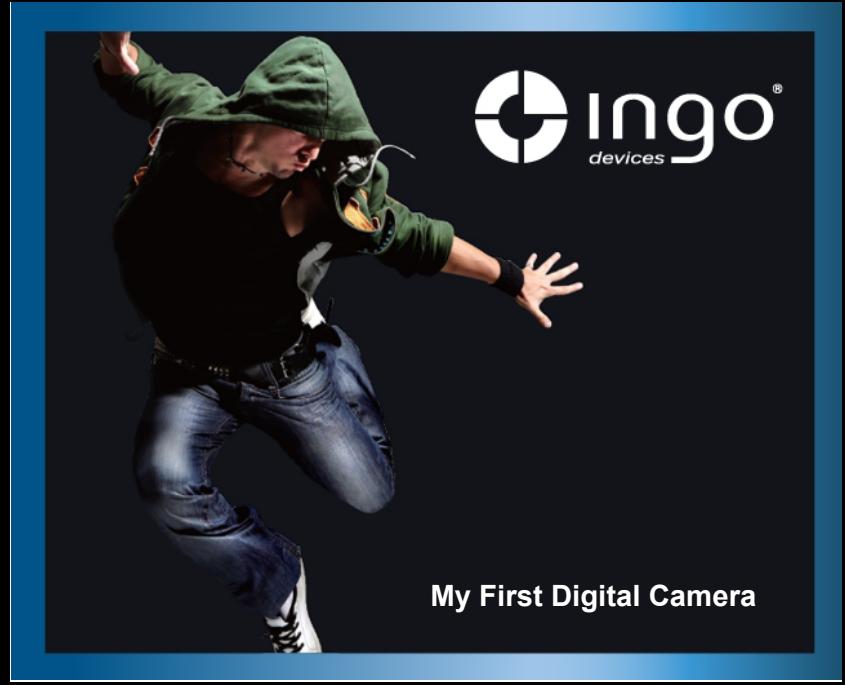

## **Tableau des Matières**

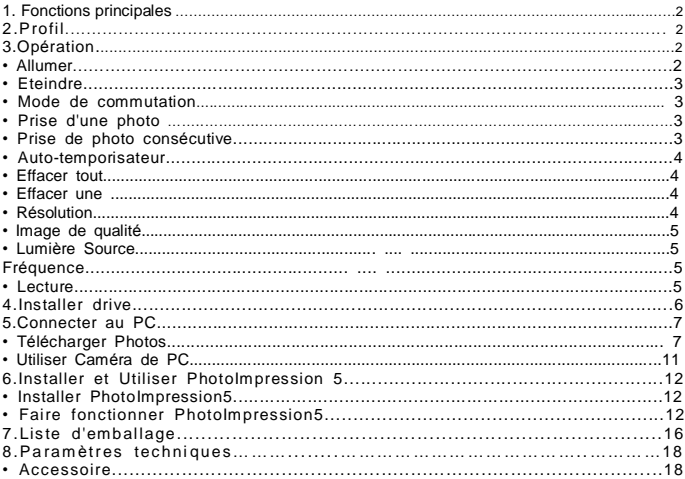

## **1. Fonctions Principales**

**Ce produit n'est pas un jouet**

**Photographier, Lecture de vidéo et Caméra de PC** 

## **2. Profil**

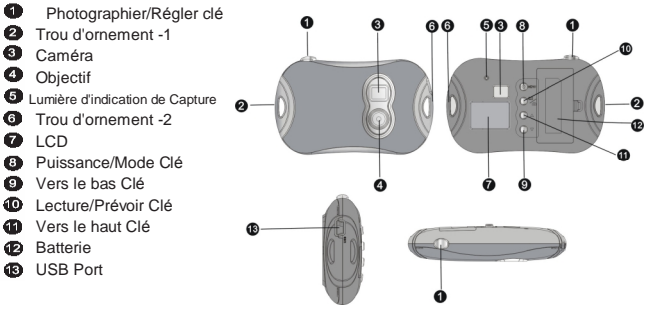

## **3. Opération**

**• Allumer** 

Presser<sup>3</sup> Allumer/Mode Clé pour Allumer la caméra.

**• Eteindre** 

Presser <sup>3</sup> Allumer/Mode Clé jusqu'où l'écran s'éteint.

La caméra s'éteindra automatiquement après 60 sec si c'est innoccupé en allumant.

## **• Mode de commutation**

Après l'allumage, la caméra sera dans le mode de photographier.

Presser <sup>3</sup> Allumer/Mode Clé pour commuter entre Prise d'une photo", "Prise de photo" Consécutive", "Auto-temporisateur" ,"Effacer tout", "Effacer une", "Résolution", "Image de Qualité" et "Lumière Source Fréquence".

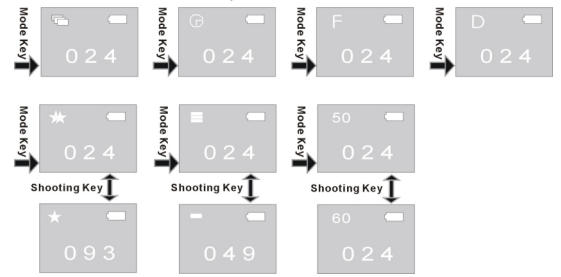

#### **• Prise d'une photo**

Après avoir allum la caméra et entrer dans le mode de "Prise d'une photo", presser  $\bigcirc$ Photographier/Régler Clé pour photographier.

## **• Prise de photos consécutives**

Après avoir allumé la caméra, presser <sup>3</sup> Allumer/Mode Clé pour commuter au mode de photo consécutive, puis l'icône de l'écran; en 3 sec,

presser  $\bigcirc$  Photographier/Régler Clé pour prendre 3 photos consécutives.

## **• Auto-temporisateur**

Après avoir allumé la caméra, presser @ Allumer/Mode Clé pour commuter au mode de Auto-temporisateur, puis l'icône  $\blacksquare$  apparaîtra sur le coin en haut à gauche de l'écran;en 3 sec, presser <sup>O</sup> Photographier/Régler Clé pour commencer la compte à rebours de 10 sec, après 10 sec, le caméra prendra une photo automatiquement .

#### **• Effacer tous**

Après avoir allumé la caméra, presser <sup>6</sup> Allumer/Mode Clé pour commuter au mode Effacer tout, puis l'icône  $\blacksquare$  apparaîtra sur le coin en haut à gauche de l'écran; en 3 sec, presser  $\blacksquare$ Photographier/Régler Clé pour confirmer si on efface toutes les photos dans la caméra. Si vous ne voulez pas effacer des photos, attendez jusqu'au moment où l'icône disparait ou presser Vers le haut Clé ou Vers le bas Clé pour retourner dans le mode de Prise d'une photo. **Note:** Après avoir choisi Effacer tout et confirmer, toutes les photos dans la caméra seront perdues.

## **• Effacer une**

Après avoir allumé la caméra, presser <sup>6</sup> Allumer/Mode Clé pour commuter au mode Effacer un, puis l'icône  $\Box$  apparaîtra sur le coin en haut à gauche de l'écran; en 3 sec, presser  $\Box$ Photographier/Régler Clé pour confirmer si effacer la dernière photo. Si vous ne voulez pas effacer des photos, attendez jusqu'au moment où l'icône disparait ou presser  $\bigcirc$  Vers le haut Clé ou  $\bullet$  Vers le bas Clé pour retourner dans le mode de Prise d'une photo.

## **• Résolution**

Après avoir allumé la caméra, presser <sup>69</sup> Allumer/Mode Clé pour commuter au mode Résolution, puis l'icône  $\Sigma$  ou  $\Sigma$  apparaîtra sur le coin en haut à gauche de l'écran; en 3 sec, presser  $\bullet$ Photographier/Régler Clé pour commuter résolutions.

Cette caméra a deux résolutions: haute résolution (640×480) et basse résolution (320×240); le défaut est haute résolution. Dans le mode de Résolution, quand l'icône a apparaîtra sur le coin en haut à gauche de l'écran, il indique la résolution active est haute, presser  $\bullet$ Photographier/Régler Clé pour commuter la basse résolution; quand l'icône  $\blacksquare$  apparaîtra sur le coin en haut à gauche de l'écran, il indique la résolution active est basse; presser  $\bullet$ Photographier/Régler Clé pour commuter la haute résolution.

## **• Image de qualité**

Après avoir allumé la caméra, presser <sup>3</sup> Allumer/Mode Clé pour commuter au mode Image de Qualité, puis l'icône  $\Box$  ou  $\Box$  apparaîtra sur le coin en haut à gauche de l'écran; en 3 sec. presser Photographier/Régler Clé pour commuter à la mode Image Qualité. Cette caméra a deux types de qualité: Haute qualité et Basse qualité, le défaut est haute qualité. Dans le mode d'Image Qualité, quand l'icône **au paraîtra** sur le coin en haut à gauche de l'écran, il indique la qualité est haute; presser  $\bullet$  Photographier/Régler Clé pour commuter la basse résolution. quand l'icône **a** apparaîtra sur le coin en haut à gauche de l'écran, il indique la qualité est basse; presser  $\bullet$  Photographier/Régler Clé pour commuter la haute résolution.

## **• Lumière Source Fréquence**

Après avoir allumé la caméra, presser <sup>6</sup> Allumer/Mode Clé pour commuter au mode Lumière Source Fréquence, puis l'icône **50** ou **60** apparaîtra sur le coin en haut à gauche de l'écran; en 3 sec, presser  $\bullet$  Photographier/Régler Clé pour commuter au mode Lumière Source Fréquence.

Dans la mode Lumière Source Fréquence, quand l'icône **50** apparaîtra sur le coin en haut à gauche de l'écran, il indique la fréquence actuelle est de 50Hz, presser Photographier/Régler Clé pour commuter à 60Hz.

Quand l'icône **60** apparaîtra sur le coin en haut à gauche de l'écran, il indique la fréquence actuelle est de 50Hz, presser  $\bullet$  Photographier/Régler Clé pour commuter à 50Hz.

#### **• Lecture de Vidéo**

Presser  $\Phi$  Lecture Clé pour entrer dans la mode de lecture.

Presser  $\mathbf 0$  Vers le haut Clé ou  $\mathbf 0$  Vers le bas Clé pour choisir le fichier. Presser  $\mathbf 0$ Photographier/Régler Clé deux fois pour effacer la photo actuelle.

Dans la mode Marcher, presser  $\bullet$  Lecture Clé pour retourner dans la mode photographier.

## **4. Installer drive**

Avant de connecter à PC, veuillez installer le drive.

- 1) Insérer le CD dans le CD-ROM de PC.
- 2) Le système va exécuter automatiquement la procédure d'installation, une fenêtre apparaîtra comme le suit:

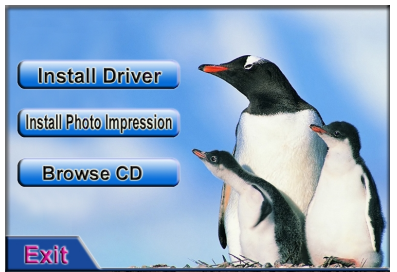

- l Si votre CD-ROM ne supporte pas l'installation automatique, veuillez cliquer sur la programme **autorun.exe** dans le répertoire racine de CD.
- 3) Cliquer sur install Driver bouton et exécuter l'installation pas à pas. Après l'installation, redémarrer le PC.

4) Après l'installation de drive, le fichier nommé "913D Camera" apparaîtra sur la table.

## **5. Connecter à PC**

Avant de connecter à PC, veuillez installer le drive.

Connecter le caméra au port d'USB par le câble. Le système cherchera le drive pour la première connexion.

Note: Avant de connecter à PC ou télécharger les photos, ne pas sortir la batterie, sinon, les photos dans le caméra seront perdues!

#### **Télécharger Photos**

Ouvrir le fichier "913D Camera" sur la table, double clicquer sur 9130 Canes, pour ouvrir la fenêtre pour télécharger des photos.

Cliquer sur le bouton d'aiustement de photo pour ouvrir la fenêtre , ainsi pour traiter les photos, et puis vous pouvez régler la contraste, la luminosité, etc des photos. En téléchargeant les photos, le logiciel traitera les photos selon les réglages.

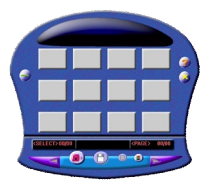

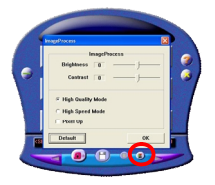

Cliquer sur le bouton de téléchargement **D** pour introduire les photos dans la caméra dans la fenêtre. Si les photos dépassent 12 pcs, vous pouvez afficher les photos en multi pages, clicquer sur  $\left| \bigotimes \right|$  et  $\left| \bigotimes \right|$  pour commuter differentes pages. Cliquer sur les photos par la clé gauche de souris; les photos choisies sont dans un cadre rouge. Ou cliquer sur **pour choisir toutes les photos d'une même page.** 

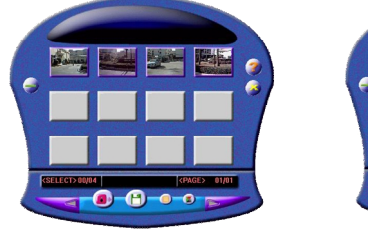

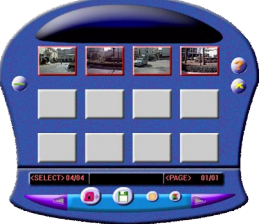

Cliquer sur les photos dans la fenêtre avec la clé droite de souris pour les agrandire:

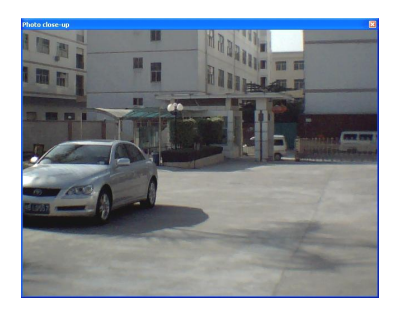

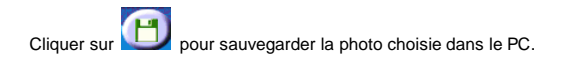

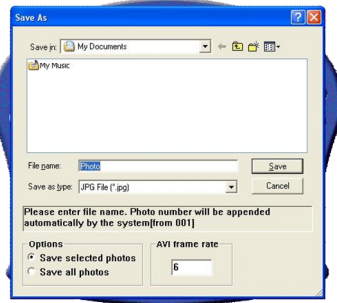

Après que le téléchargement soit fini, cliquer sur **ou pour fermer la fenêtre.** 

#### **Utiliser PC Caméra**

**BE PCCAM** 

Ouvrir le fichier "913D Camera" sur la table, double cliquer sur l'icône pour ouvrir la PC cam fenêtre, puis vous pouvez affichier les photos correspondant à l'objectif avec la fonction de PC caméra

Quand la fonction de PC Caméra est en opération, l'icône  $\Box$  apparaîtra sur le coin en haut à gauche de l'écran.

Si la fenêtre n'affiche aucune photo, vérifier si les tiques correspondants sont bien faits avant le réglage dans les dessins ci-dessous:

IF

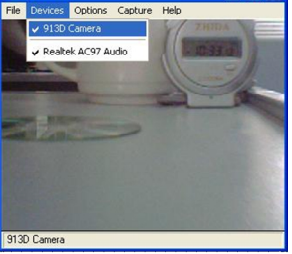

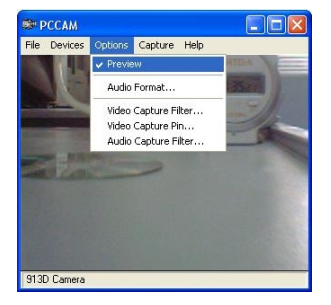

## **6. Installer et Utiliser PhotoImpression 5:**  *Installer PhotoImpression5:*

Dans la fenêtre d'installation de CD, cliquer sur le bouton installe hoto impression et compléter l'installation pas à pas selon la procédure.

Après l'installation, cliquer sur le bouton **Exit pour fermer la fenêtre et** redémarrer l'ordinateur

*Faire fonctionner PhotoImpression5:*  Ø

Sur la table, double cliquer sur interessions icôn, ou ouvrir PhotoImpression 5 à travers de "Start → Programs".

oft PhotoImpression 5 3 PhotoImpression 5 Programs ArcSoft VideoImpression 2 Documents Settings **Search** Help and Support Run... Log Off Administrator... Turn Off Computer... **BB start** 

Quand PhotoImpression 5 est ouvert, la fenêtre sera apparue comme le suit. Cliquer sur

le centre de la fenêtre avec la clé gauche de souris pour fermer la fenêtre. Vous ne pouvez pas ouvrir PhotoImpression jusqu'à ce que la fenêtre soit fermée.

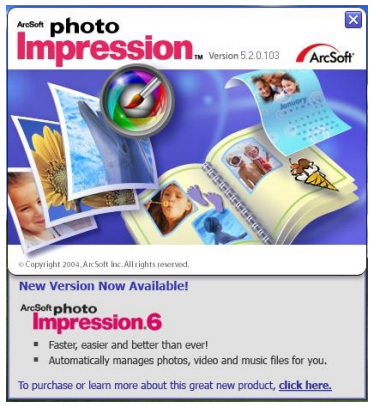

Après que PhotoImpression soit ouvert, la fenêtre "Get Photo" sera apparue :

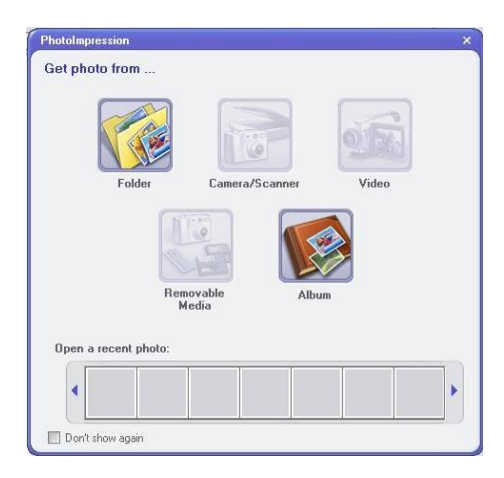

Après avoir sélectionné et ouvert la photo désirée dans la fenêtre "Get Photo" , la photo sélectionnée sera apparue dans la région centrale du programme. Puis, vous pouvez éditer la photo sélectionnée.

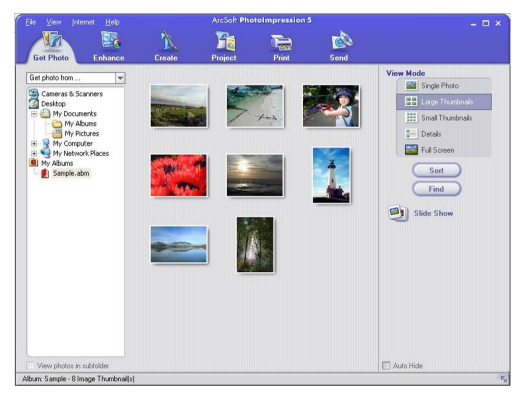

Veuillez voir "Help" dans le programme ci-dessous afin de saisir plus d'instruction d'utilisation de PhotoImpression.

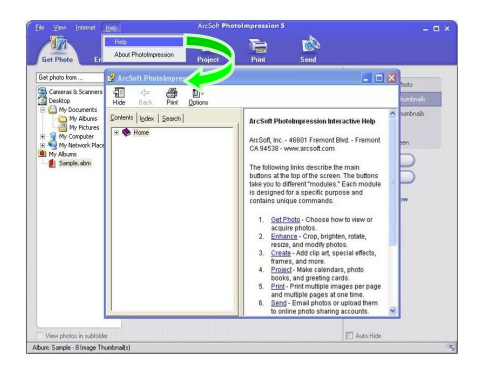

## **7. Paramètres Techniques**

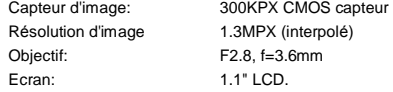

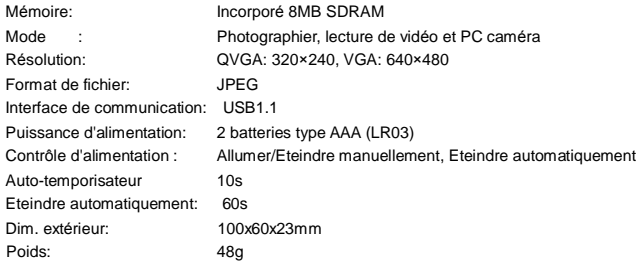

Nota:

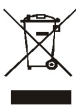

Les équipements électriques et électroniques (EEE) contiennent des matériaux, des composants et des substances pouvant être dangereux pour l'environnement et nuisibles pour la santé humaine si des déchets d'équipements électriques et électroniques (WEEE : "wastes of electrical and electronic equipement") ne sont pas traités de façon adéquate. Contactez le département du mas de partement du département du mas de partement traitement de l'administration locale afin d'obtenir les détails sur les options de

Les équipements estampillés du logo WEEE (tel qu'illustré à droite), ne doivent pas être mis au rebut avec vos déchets domestiques. Contactez le département du traitement de l'administration locale afin d'obtenir les détails sur les options de recyclage disponibles là ou vous habitez.

#### Accessoires

n Changement de façade:

Tirez légèrement à l'extérieur du trou sur quatre angles de la façade avant de l'appareil avec les mains pour enlever le couvercle avant le remplcement. Placez la nouvelle façade avant en fonction de positions sur la touche et l'appuyez légèrement:

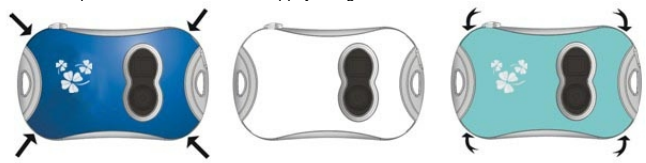

n Installation de batterie:

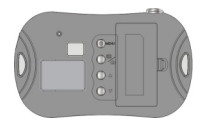

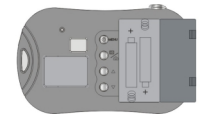

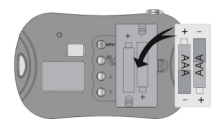

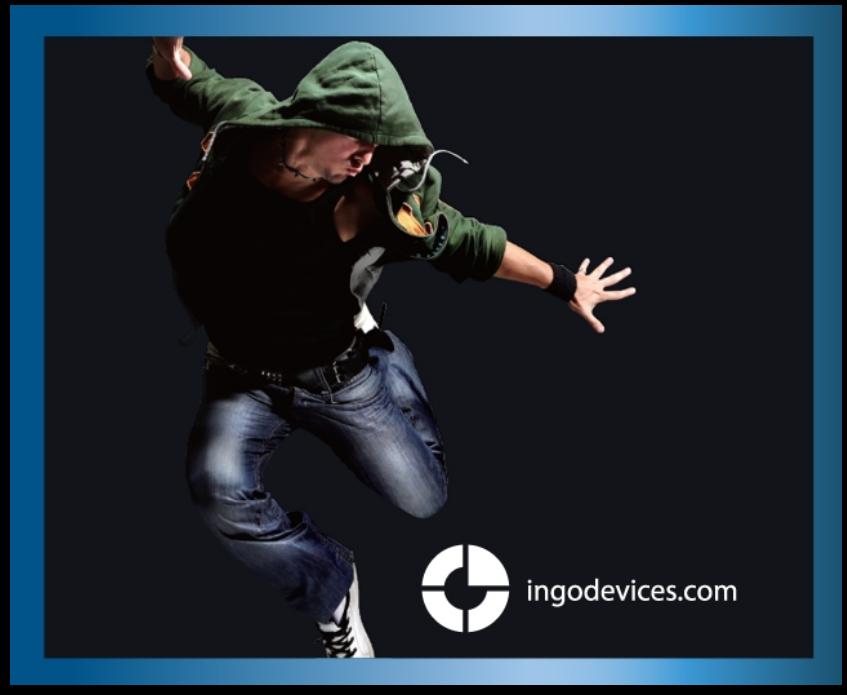